## Guidelines for the learners to request for Result Correction

(Based on the result of Secondary and Senior Secondary courses of Public Examination held in Oct./Nov. 2023)

Request for Result correction shall be applied within 30 days from the date of Result Declaration

Date of Result Declaration: 26<sup>th</sup> December 2023

An amount of Rs. 50/- shall be paid by the learner for each correction For result related queries, send email to **rcell@nios.ac.in**  Learners may apply for result correction in the subjects appeared in Public Examination of Secondary and Senior Secondary courses in October/November 2023. Learner shall login to the dashboard on the student portal <u>https://sdmis.nios.ac.in</u> and click on the "Apply" link on the Result Correction tile as shown below:

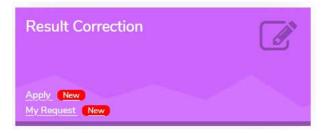

After clicking on the Apply link, the screen will appear as shown below:

| राष्ट्रीय मुक्त विद्यालयी शि<br>National Institute of Op<br>An externa institute of the<br>the segue care become from the Work of the | क्षा संस्थान<br>en Schooling<br>wortson correct (Tradia) | STUDENT PORTAL<br>Gateway for Students | Toll Free :1800-180-9393 ANUNG JERA + |
|----------------------------------------------------------------------------------------------------|----------------------------------------------------------|----------------------------------------|---------------------------------------|
| Result Correction Screen for Stream                                                                                                   | 1   Secondary                                            |                                        |                                       |
| 佺) Details                                                                                                    |                                                          |                                        | ~                                     |
| Select Subject *                                                                                                    |                                                          |                                        |                                       |
| Choose Subject                                                                                                    |                                                          |                                        | ~                                     |
| Select Correction Type *                                                                                                    |                                                          |                                        |                                       |
| Choose Correction Type                                                                                                    |                                                          |                                        | ×1                                    |
| Payment Mode                                                                                                    |                                                          |                                        | ~                                     |
| • UBI                                                                                                    |                                                          | HDFC                                   |                                       |
| Pay Now                                                                                                    |                                                          |                                        |                                       |

Select the Subject for which you want the apply Result Correction. After selecting the subject, select the type of Result Correction available for the learners:

- 1. Practical marks not included in the result
- 2. TMA marks not included in the result
- 3. TOC marks not included in the result
- 4. Marked ABSENT in Theory

The screen will appear as shown below:

| राष्ट्रीय मुक्त विद्यालयी शिक्षा संस्थान<br>National Institute of Open Schooling<br>(Institute of Water of Schooling<br>(Institute Schooling System are work) for a constant of the school | STUDENT PORTAL<br>Gateway for Students | C Toll Free :1800-180-9393 |
|----------------------------------------------------------------------------------------------------|----------------------------------------|----------------------------|
| Result Correction Screen for Stream 1   Secondary                                                                                                    |                                        |                            |
| 연 Details                                                                                                    |                                        | <b>Y</b> -                 |
| Select Subject *                                                                                                    |                                        |                            |
| English-202                                                                                                    |                                        | ×                          |
| Select Correction Type *                                                                                                    |                                        |                            |
| Choose Correction Type                                                                                                    |                                        | Ÿ                          |
| Choose Correction Type                                                                                                    |                                        |                            |
| Practical marks not included in result                                                                                                    |                                        |                            |
| TMA marks not included in the result                                                                                                    |                                        |                            |
| TOC subjects not included in result                                                                                                    |                                        |                            |
| Marked absent in theory                                                                                                    |                                        |                            |
| Pay Now                                                                                                    |                                        |                            |

After selecting the Correction Type, select the Payment Gateway to pay the Processing fee. An amount of Rs. 50/- shall be paid by the learner for each type of correction as each area needs separate action.

After the fee is successfully paid, you may like to get the payment receipt. You can view the status of your Request for result correction from the link "My Request" on the Result Correction tile.

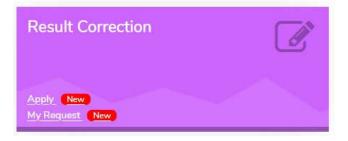

On click of "My Request" the screen as shown below will appear:

|       | esult Correctio | 2                                    |             |                      |          |        |
|-------|-----------------|--------------------------------------|-------------|----------------------|----------|--------|
| 19 13 | esuit correctio | n                                    |             |                      |          |        |
| S.No  | Request Id      | Title                                | Subject     | Request Date         | Status   | Action |
| 1     | 230112020001    | TMA marks not included in the result | 202-English | 12 Jan 2023 13:28 PM | Verified |        |

To view/print the Fee payment receipt, click on the icon below the Action column. The sample fee receipt is given below:

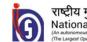

राष्ट्रीय मुक्त विद्यालयी शिक्षा संस्थान National Institute of **Open Schooling** (The Largest Open Schooling System in the Work) <u>BO 9001 2008 CENTIFIED</u>

Online Payment Receipt

Thank You Please quote this Request Id for any queries in future related to this transaction Transaction Details

| Request Id                   | 230112020001                         |  |  |
|------------------------------|--------------------------------------|--|--|
| Subject                      | English                              |  |  |
| Result Correction Type       | TMA marks not included in the result |  |  |
| Enrollment Number            | 240026192640                         |  |  |
| Reference Number             | N0419200511                          |  |  |
| Student Name                 | ANUNG JERANG                         |  |  |
| Transaction Reference Number | 02de9a0f10ebed674125                 |  |  |
| Gateway Id                   | 16579247075                          |  |  |
| Transaction Date             | 12-01-2023 13:25:54                  |  |  |
| Amount Paid (Rs.)            | 50.00                                |  |  |

Best Regards.

National Institute of Open Schooing (NIOS)

For further assistance. call 1800-180-9393 for general queries.

Print

## For result related queries, send email to rcell@nios.ac.in